# **Managers:** Annual Merit Awarding – Job Aid

#### ASSIGNING MERIT INCREASES

Your Workday inbox will have a task(s) labeled Compensation Review: Employee Merit

From your inbox:

**1.** Open the **Comp Review** task. If you have multiple supervisory orgs (both position **and** job managed organizations (JM)),

there will be two separate tasks in your inbox that require assigning merit. Click on the pencil to propose merit awarding. You can click to view or award increases in subordinate organizations below you.

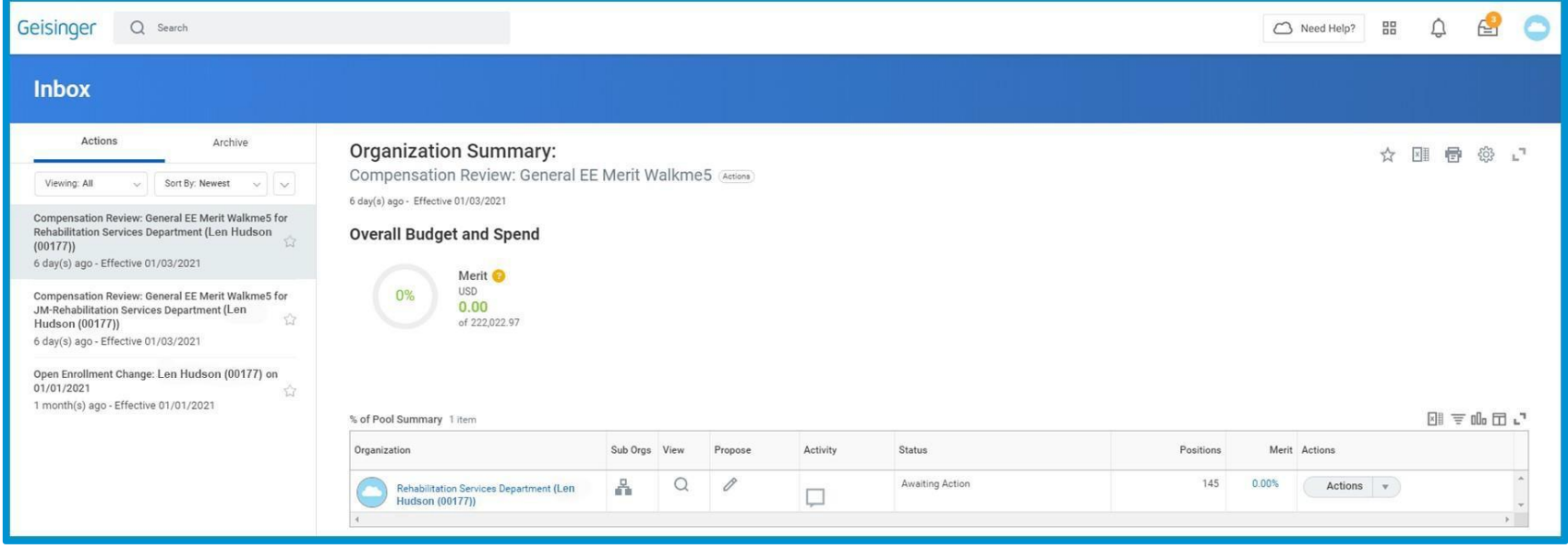

## **Managers:** Annual Merit Awarding - Job Aid

**2.** To complete the Annual Merit task on behalf of a subordinate organization click **Actions** in the relevant row and select **Complete on Behalf**.

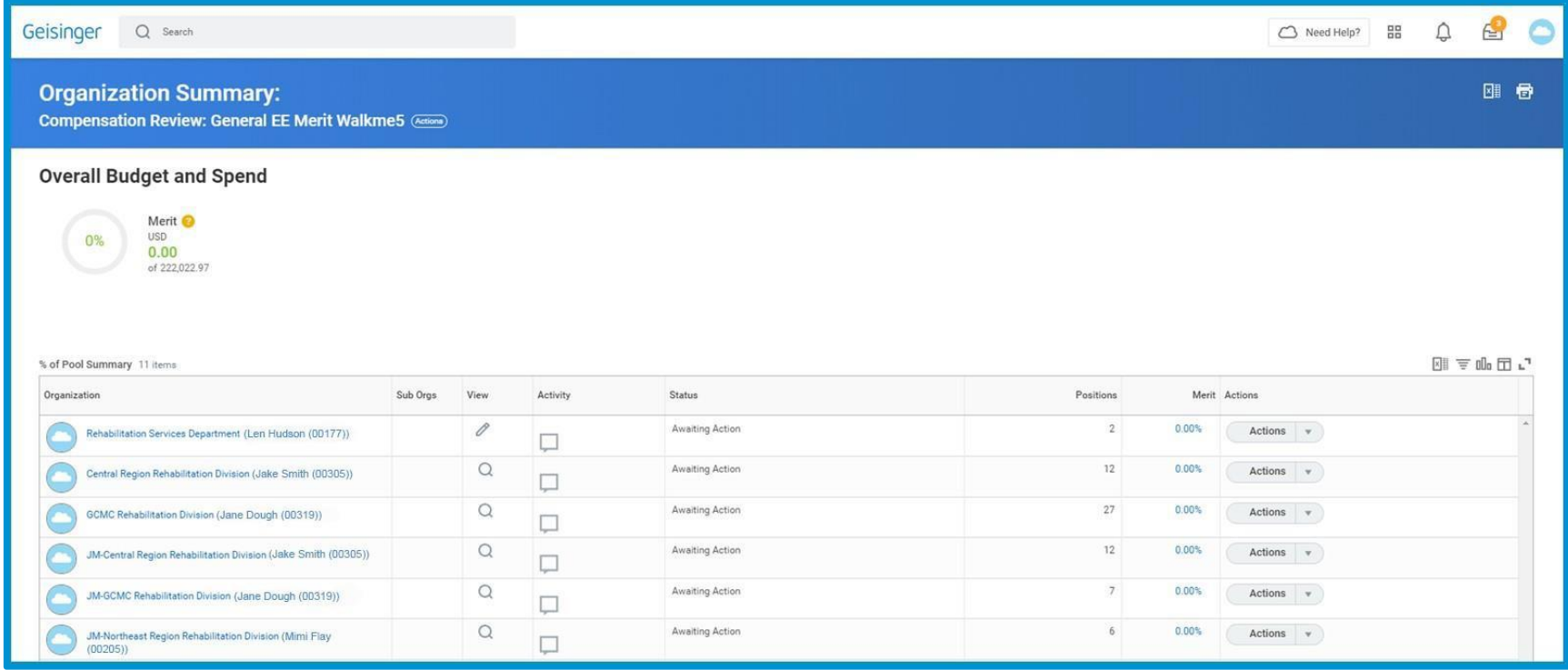

### **Managers:** Annual Merit Awarding – Job Aid

- **3.** When you click on the pencil, you will see information on your employees for your review. There is a "smart panel" on the right that shows the employee's Performance Rating, current Disciplinary Actions if any and Compensation Grade Range.
- **4.** Award a pay rate increase for each employee based on performance by entering a percentage (i.e. 2.0%) in the Proposed Merit Increase % column. The Actual Merit Increase % and the Merit Increase Amount field will automatically populate.
- **5.** If you do not wish to award an employee a merit increase, the "Merit Zero Increase" must be selected to "Yes". You may also provide any comments justifying zero increase. Employees on a PIP or scored as Underperforming in Position must receive a 0% increase.

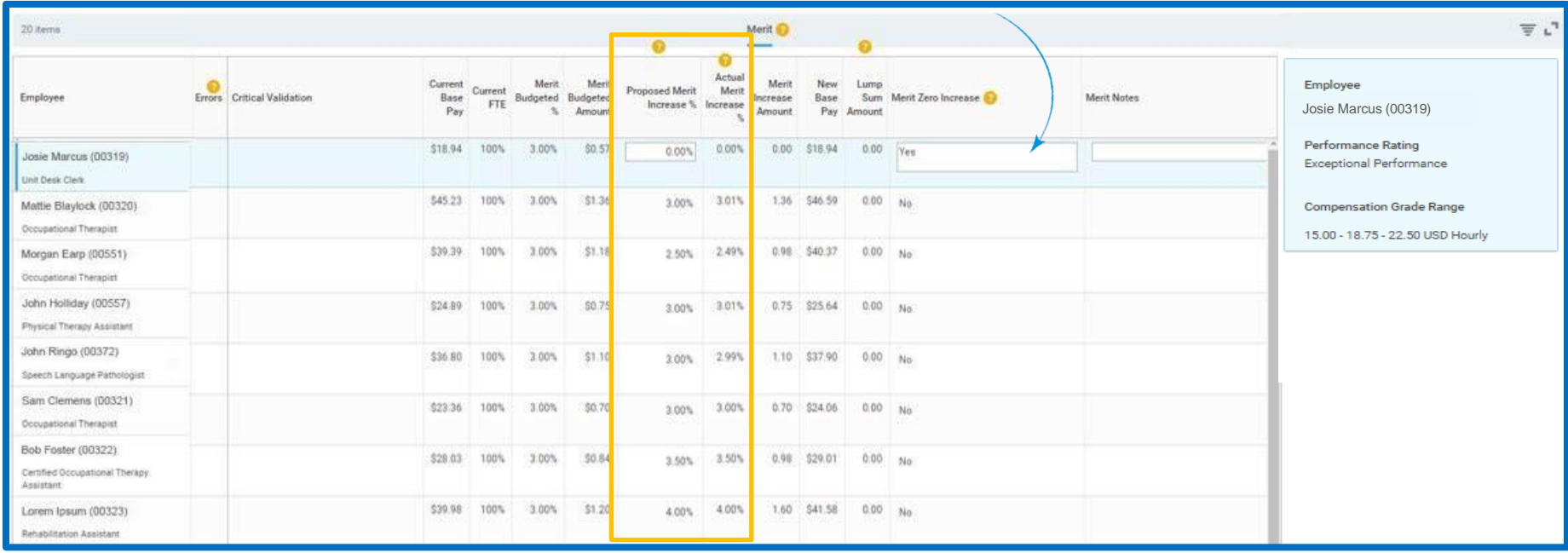

### **Managers:** Annual Merit Awarding – Job Aid

- **6.** If you receive any validation errors (warning and/or critical error  $\bullet$ ) on an employee, you will need to follow the comments/prompts and correct your entry. Warnings alert your attention to an item but won't prevent submission. Critical errors will prevent submission of your awards and need to be rectified first.
- **7.** The budget amount for merit is calculated by Workday when Human Resources launches the merit awarding review it's a targeted amount based on employees' salaries within their supervisory organization. The overall budget and spend indicator will dynamically update as you enter merit increases. Lump sums will also decrease your overall budget and spend.

Any "unused" monies will roll up to the next level manager.

If assigning merit in a JM sup org the overall budget will show/stay \$0 due to the 0% FTE(s).

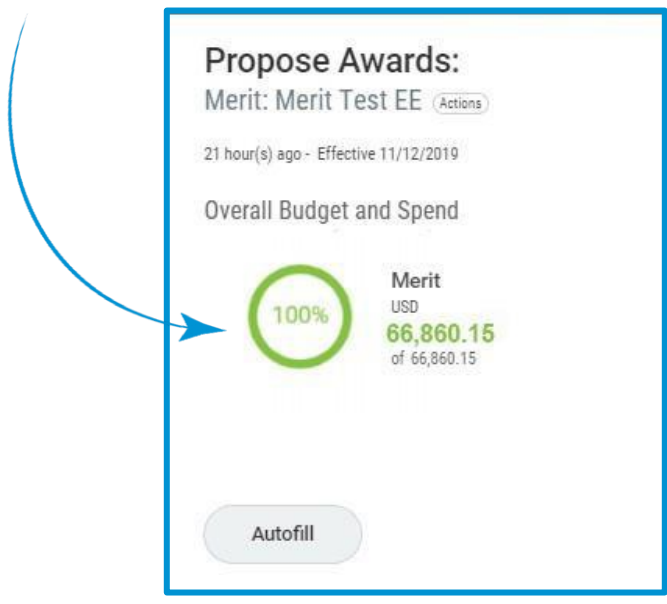

#### Geisinger

#### ASSIGNING LUMP SUM AMOUNT

If a merit increase % calculates over the max of the range, a lump sum amount will automatically populate. The New Base Pay will automatically calculate to the max of the range.

If an employee is at or over the max of the range, the merit increase % will auto populate in the lump sum column for those with an FTE. Employees who are a 0% FTE will require a manually calculated lump sum by the manager.

Important Note: The Lump sum amount is an editable field, however, please allow Workday to calculate the correct lump sum amount by *using the proposed merit increase % for those with an FTE. Only those employees that calculate over max of grade are eligible for a lump sum amount.* 

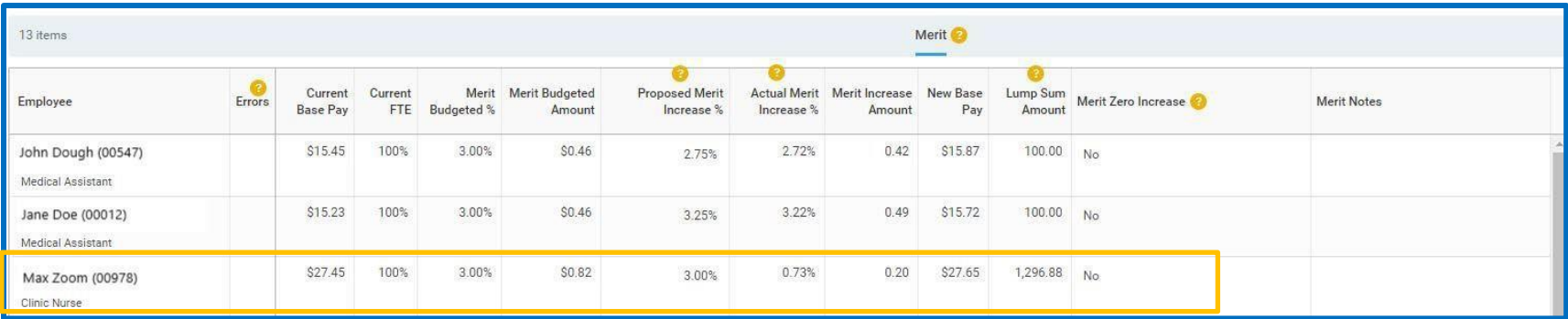

#### SUBMITTING MERIT INCREASES

- **8.** Merit submissions will automatically "rollup" through the supervisory organization. *The top-level manager cannot submit their increases until their entire supervisory organization has completed their awarding.*
- **9.** If the top-level manager wants to make changes to a subordinate organization, they can send back using the drop down

Actions under actions. **Actions** Top level managers can also review and make adjustments if needed.

### Geisinger